# Ø denver

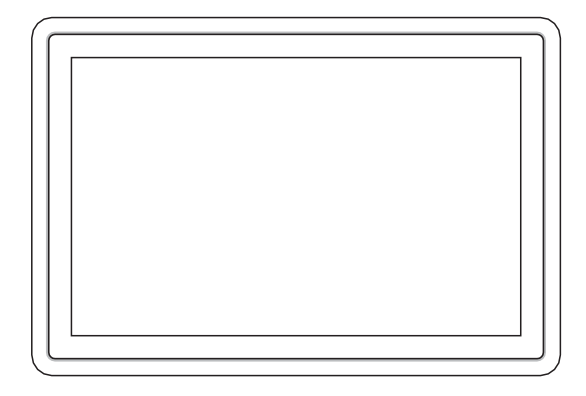

# PFF-1021BLACK denver.eu

april 2022

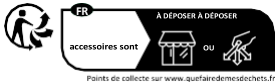

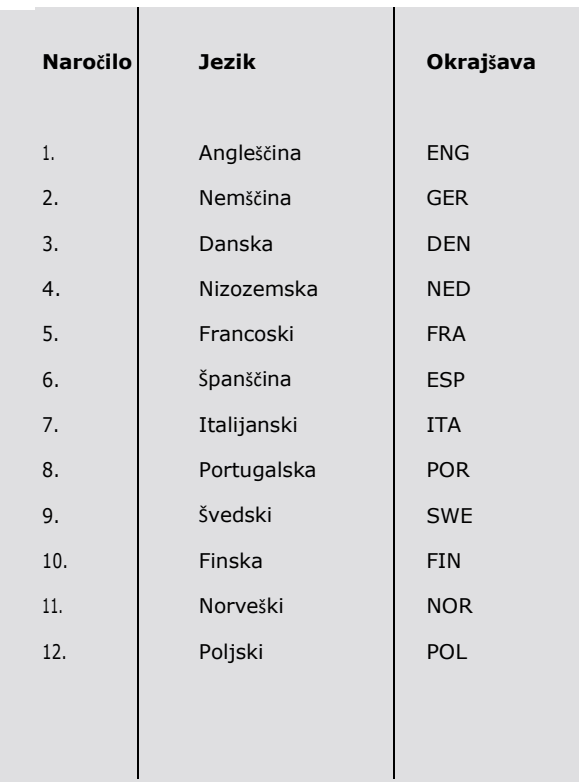

#### **Pomembne varnostne informacije**

OPOZORILO: Pred prvo uporabo izdelka natančno preberite varnostna navodila in jih shranite za poznejšo uporabo. Pred uporabo tega izdelka Frameo preberite vse spodnje varnostne informacije.

1. Ta izdelek ni igrača. Hranite ga zunaj dosega otrok. Če z njim upravljajo otroci, ga vedno nadzorujte odrasli.

2. Izdelek hranite stran od hišnih ljubljenčkov.

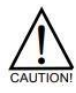

3. Ne poskušajte odpreti izdelka Frameo! Naprava lahko vsebuje dele s smrtonosno napetostjo.

4. Ne izpostavljajte vročini, vodi, vlagi in neposredni sončni svetlobi!

5. Polnite samo z originalnim adapterjem, ki je priložen temu izdelku!

6. Popravila ali servis lahko opravlja le usposobljeno osebje.

7. Da bi zmanjšali nevarnost požara ali električnega udara, aparata ne izpostavljajte dežju ali vlagi.

Aparat ne sme biti izpostavljen kapljanju ali brizganju in na aparat se ne smejo postavljati predmeti, napolnjeni s tekočinami, kot so vaze.

8. Če se kot odklopna naprava uporablja neposredni vtični adapter, mora biti odklopna naprava še vedno lahko uporabna. Zato poskrbite, da je okoli vtičnice dovolj prostora za enostaven dostop.

9. Temperatura delovanja in shranjevanja izdelka je od -10 do 40 stopinj Celzija. Če je temperatura nižja ali višja od te, to lahko vpliva na delovanje.

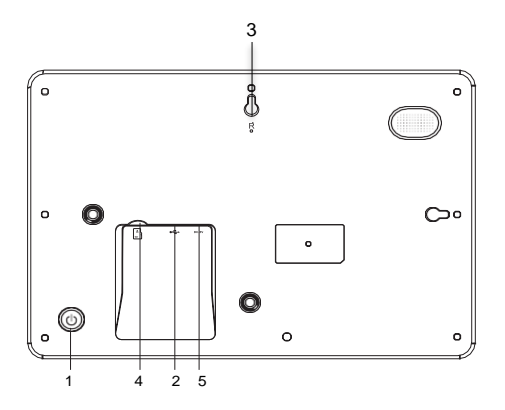

# **1.MOČ**

Po priključitvi napajalnika pritisnite in držite gumb za vklop približno 5 sekund (dokler se zaslon ne vklopi).

Ko je vklopljen, pritisnite in približno 3 sekunde držite gumb za vklop, da odprete meni za ponovni zagon ali izklop. S kratkim pritiskom na gumb za vklop se bo zaslon izklopil/izklopil (vendar bo okvir za fotografije ostal v vklopljenem položaju).

#### **2.USB**

Priključite ključek USB. USB je namenjen samo za servisno uporabo.

#### **3.RESET**

Za ponastavitev enote uporabite iglo ali sponko za papir.

#### **4.Kartica MicroSD**

Tu naložite zunanjo pomnilniško kartico microSD velikosti največ 32 GB.

#### **5.DC**

Za vklop naprave priključite adapter za enosmerni tok.

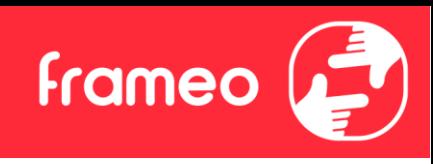

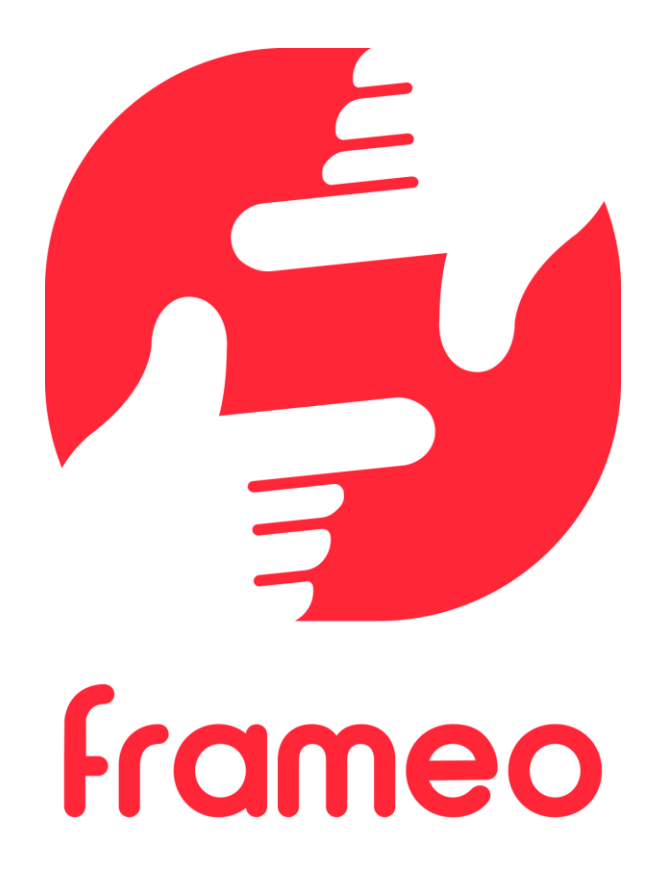

# Navodila za uporabo

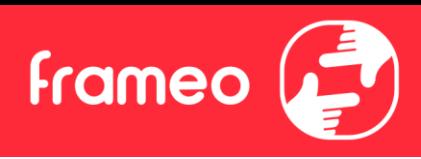

# <span id="page-5-0"></span>**Kazalo**

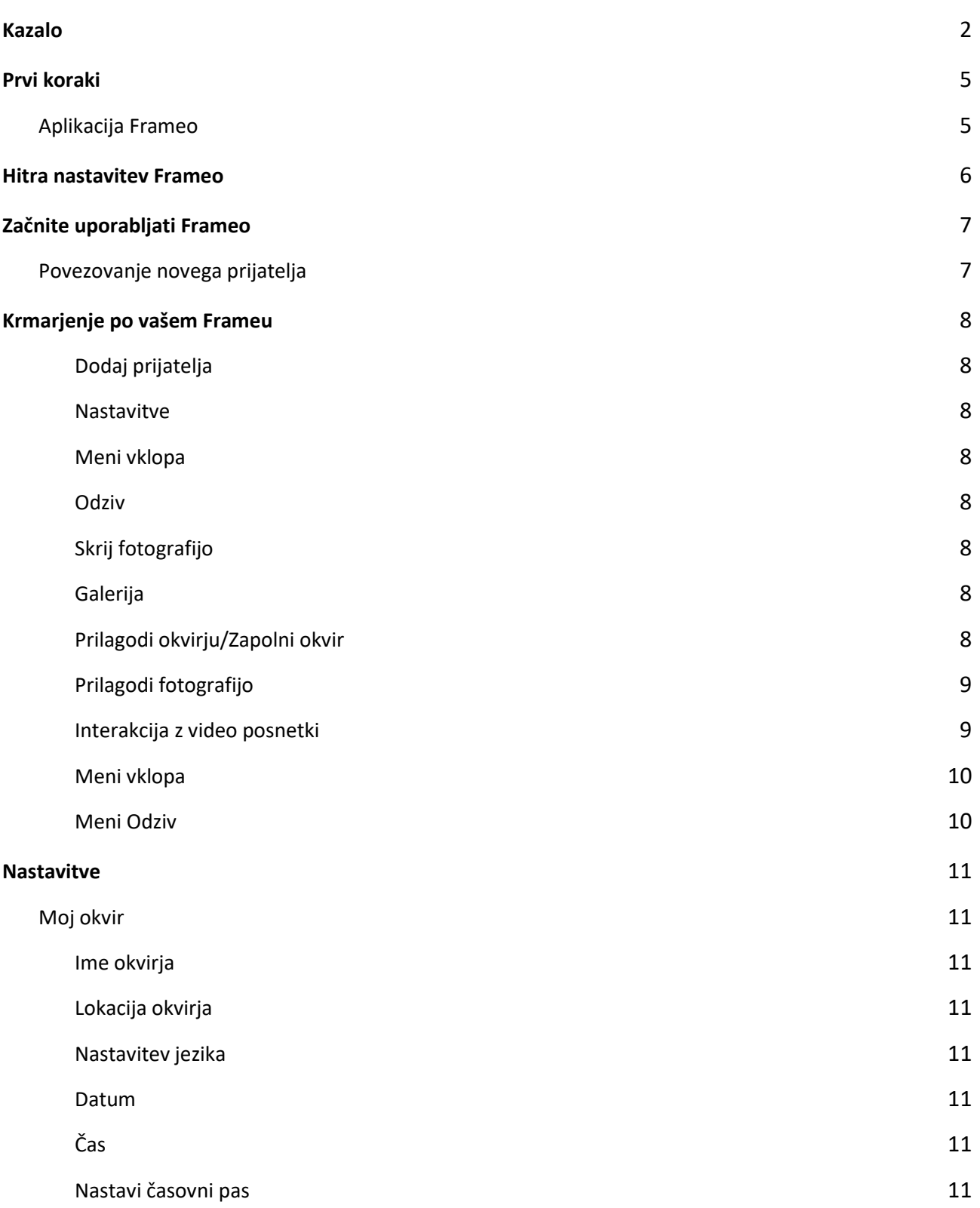

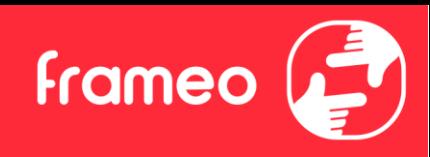

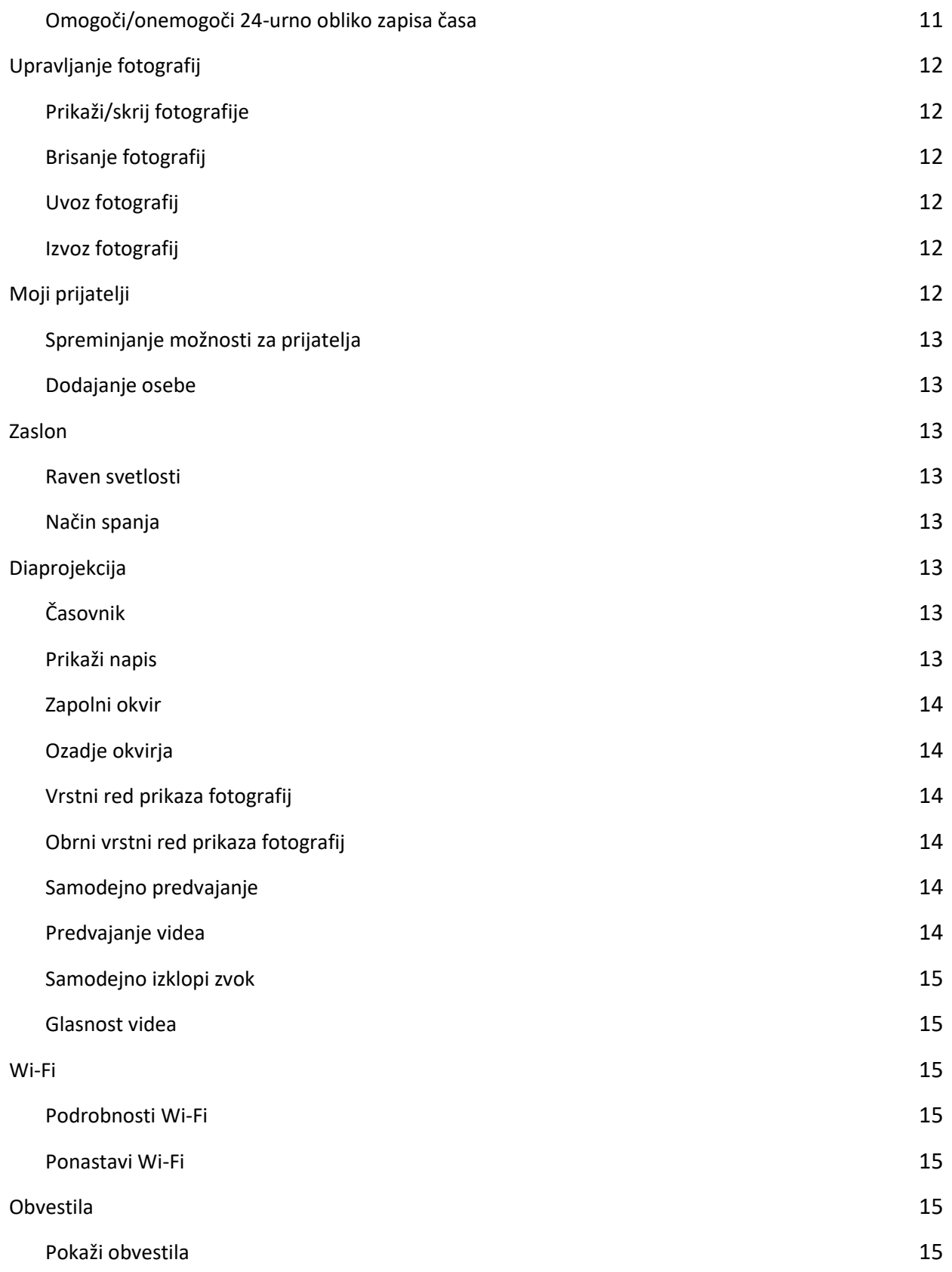

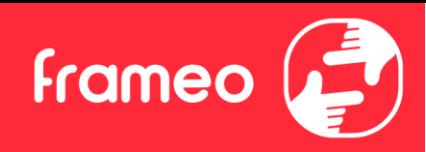

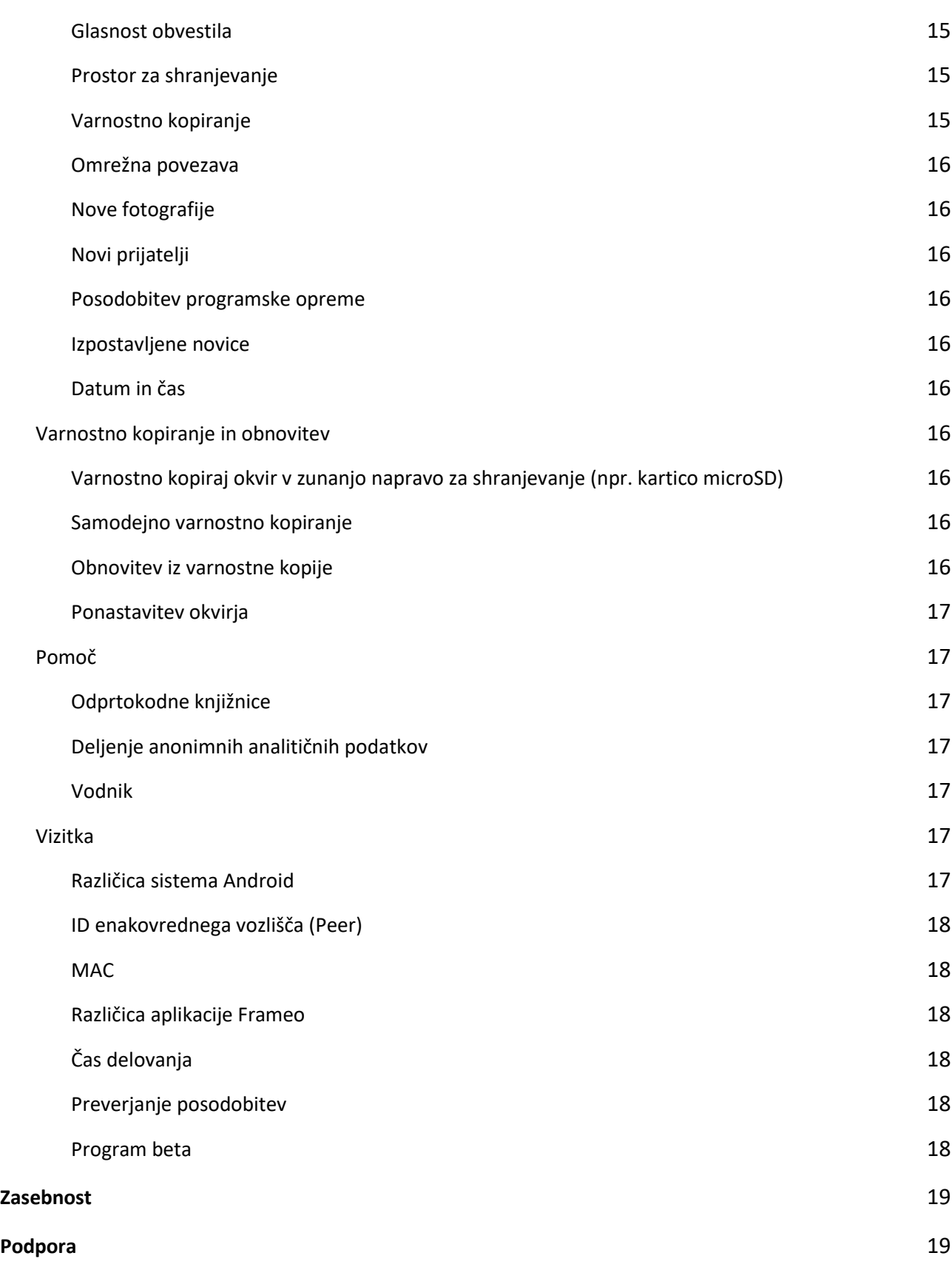

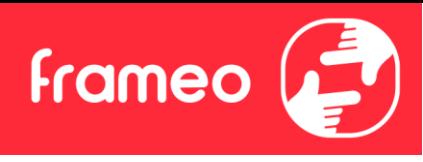

**[Informacije o garanciji, skladnosti, podpori in varnosti](#page-23-2)** 19

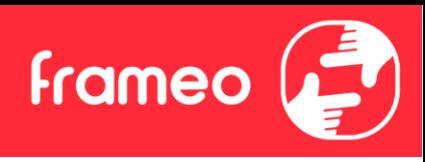

# <span id="page-9-0"></span>**Prvi koraki**

Čestitke za vaš povsem novi foto okvir Frameo!

Če ste pri uporabi Frameo povsem novi, začnite tako, da sledite hitri nastavitvi Frameo ali navodilom na zaslonu, ko ga prvič vklopite.

Ko nastavite vaš okvir Frameo, ga lahko začnete povezovati s prijatelji in družino.

# <span id="page-9-1"></span>**Aplikacija Frameo**

Če želite poslati fotografije v okvir, uporabite aplikacijo Frameo za iOS ali Android.

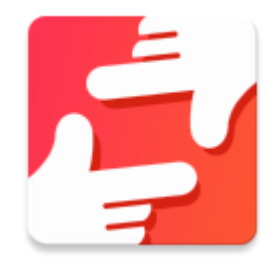

Aplikacijo Frameo poiščite s skeniranjem te kode:

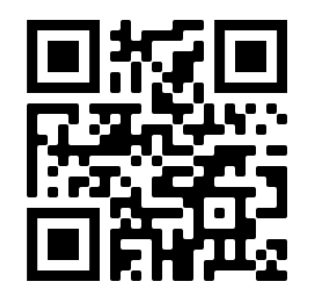

Za Android: V [Google Play](https://play.google.com/store/apps/details?id=net.frameo.app) poiščite "Frameo".

Za iOS: V [App Store](https://itunes.apple.com/WebObjects/MZStore.woa/wa/viewSoftware?id=1179744119&mt=8) poiščite "Frameo".

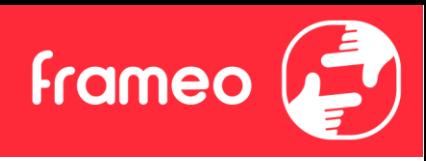

# <span id="page-10-0"></span>**Hitra nastavitev Frameo**

Ko prvič zaženete okvir, ga boste morali nastaviti.

- Izberite jezik. To bo jezik, ki se bo uporabljal na Frameu.
- Povežite svoj okvir z internetom, tako da ga povežete z Wi-Fi-jem.
- Preverite ali popravite datum in čas.
- Frameo vas bo morda prosil, da posodobite na najnovejšo različico. *Pred nadaljevanjem priporočamo, da posodobite okvir, če je ta na voljo.*
- Vnesite svoje ime in mesto, kamor ste postavili okvir, npr "Janez Novak" in "Dnevna soba", "Kuhinja" ali "Pisarna". Končno nastavite časovni pas, če ta ni nastavljen pravilno.

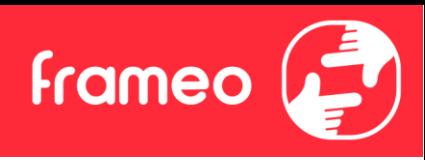

# <span id="page-11-0"></span>**Začnite uporabljati Frameo**

Naslednji korak je, da Frameo povežete s prijatelji in družino, tako da jim priskrbite kodo iz vašega okvirja.

Če želite fotografije sami pošiljati v okvir, začnite s prenosom aplikacije za iOS ali Android v [App](https://itunes.apple.com/WebObjects/MZStore.woa/wa/viewSoftware?id=1179744119&mt=8)  [Store](https://itunes.apple.com/WebObjects/MZStore.woa/wa/viewSoftware?id=1179744119&mt=8) ali [Google Play](https://play.google.com/store/apps/details?id=net.frameo.app). Nato z uporabo kode povežite okvir in aplikacijo, kot je opisano spodaj.

# <span id="page-11-1"></span>Povezovanje novega prijatelja

Prepričajte se, da je vaš prijatelj prenesel in namestil aplikacijo Frameo.

Kliknite ikono za dodajanje prijatelja na svojem okvirju <sup>+2</sup>. Pojavilo se bo pogovorno okno s kodo za povezavo, ki velja 12 ur.

Zdaj to kodo z vašim prijateljem delite na vam najljubši način, npr. SMS, e-pošta, IM, telefonski klic.

Ko bodo prijatelji dodali kodo v svojo aplikacijo Frameo, se bodo samodejno prikazali v vašem okvirju in vam lahko poslali fotografije.

Preberite poglavje Spremeni možnosti za prijatelja, da povezanim prijateljem *omogočite*, da pridobijo in delijo kodo za povezavo prek aplikacije za pametni telefon.

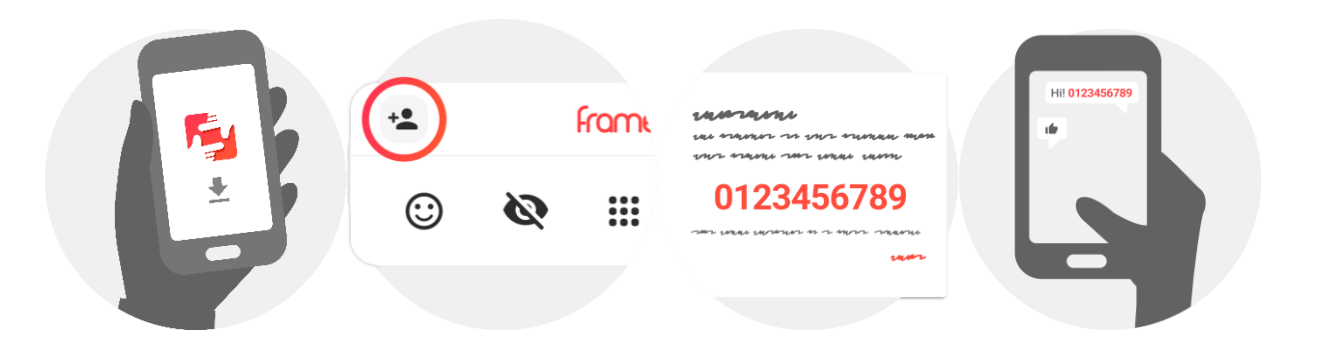

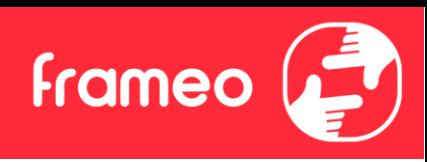

# <span id="page-12-0"></span>**Krmarjenje po vašem Frameu**

Povlecite levo ali desno, da se premikate po fotografijah.

Za dostop do menija preprosto enkrat tapnite na zaslonu.

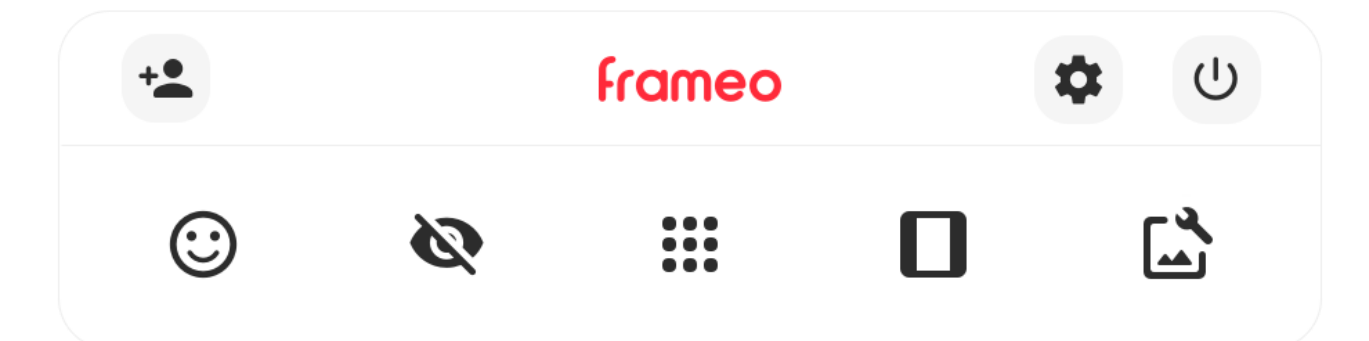

V meniju najdete najbolj uporabljene funkcije.

# <span id="page-12-1"></span>**Dodaj prijatelja**

Tako boste ustvarili kodo, ki jo lahko delite s prijatelji in družino, da se bodo lahko povezali in poslali fotografije v vaš okvir.

<span id="page-12-2"></span>**Nastavitve** Odpre Nastavitve.

<span id="page-12-3"></span>**Meni vklopa** Odpre Meni vklopa

<span id="page-12-4"></span>**Odziv** Odpre [meni Odziv.](#page-14-1)

**Opomba. Do menija Odziv lahko dostopate tudi tako, da dvakrat tapnete na zaslon.**

# <span id="page-12-5"></span>**Skrij fotografijo**

Skrije trenutno fotografijo. To pomeni, da fotografija ne bo več prikazana v diaprojekciji. Po potrebi lahko fotografijo ponovno prikažete v meniju z nastavitvami.

# <span id="page-12-6"></span>**Galerija**

Odpre galerijo, ki omogoča enostavno in hitro krmarjenje po vaših fotografijah.

# <span id="page-12-7"></span>**Prilagodi okvirju/Zapolni okvir**

To preklopi način prikaza fotografije.

Možnost *Zapolni okvir* je privzeta. Velikost fotografije je prilagojena tako, da zapolni celoten zaslon. Osredotočena bo na tisto, kar je izbrano kot najpomembnejši del. Glej prvo sliko spodaj.

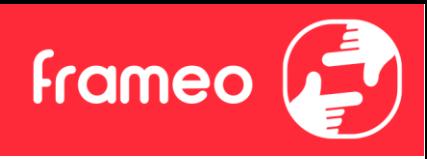

Način *Prilagodi okvirju* bo poskrbel, da bo na zaslonu prikazana celotna fotografija. Glej drugo sliko spodaj.

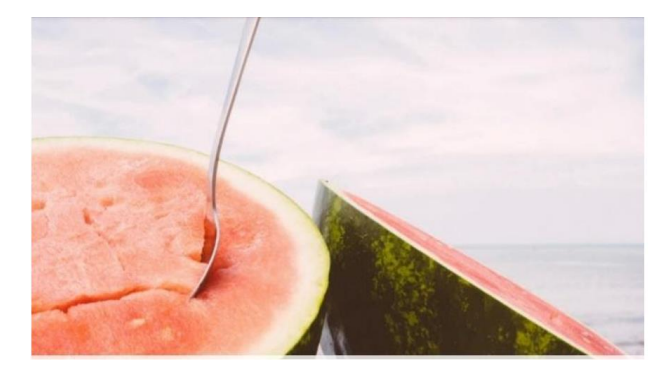

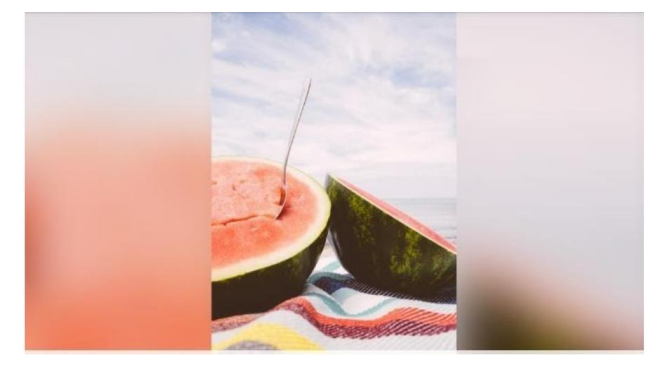

# <span id="page-13-0"></span>**Prilagodi fotografijo**

Omogoča nastavitev položaja fotografije v okvirju za še boljše prileganje. Tukaj lahko uporabite

tudi  $\mathbb{C}^$ ; da zasukate svojo fotografijo, in uporabite  $=$ , da uredite napis na uvoženih fotografijah. Za prejete fotografije prosite pošiljatelja, da uredi napis v aplikaciji Frameo.

# <span id="page-13-1"></span>**Interakcija z video posnetki**

Ko je prikazan video, se prikažeta dva dodatna kontrolnika. Eden je namenjen predvajanju/začasni ustavitvi videoposnetka, drugi pa nadzoru glasnosti zvoka videoposnetka.

Pritisnite za začetek predvajanja videoposnetka. S pritiskom na se predvajanje videoposnetka začasno ustavi.

Pritisnite , da odprete drsnik za glasnost. Z drsnikom prilagodite glasnost zvoka videoposnetka.

S pritiskom na  $\bigcirc$  boste utišali videoposnetek, medtem ko boste s pritiskom na **ponovno vklopili zvok videoposnetka**.

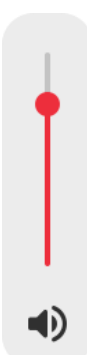

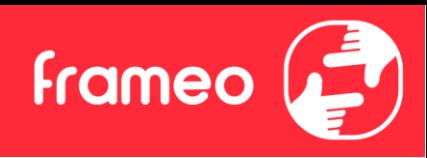

#### <span id="page-14-0"></span>**Meni vklopa**

Tapnite ikono  $\mathbf 0$ , da odprete meni vklopa. Tu lahko z uporabo  $\mathbf 0$  izklopite vaš okvir, znova zaženete okvir z uporabo  $\mathfrak{O}$  ali vstopite v način mirovanja  $\mathsf{\mathfrak{C}}$ .

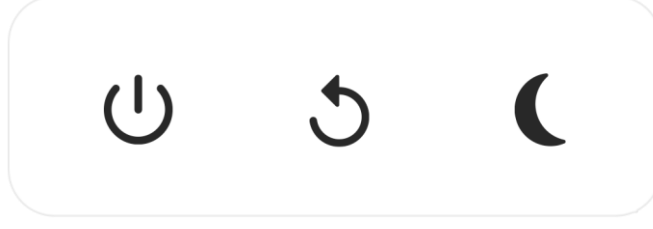

**Opomba. Za izklop Framea vedno uporabite gumb za izklop na napravi ali v meniju vklopa. Nikoli ne izklopite napajanja, medtem ko okvir Frameo deluje.**

#### <span id="page-14-1"></span>**Meni Odziv**

Tapnite enega od odzivov, da pošiljatelju sporočite svoje občutke.

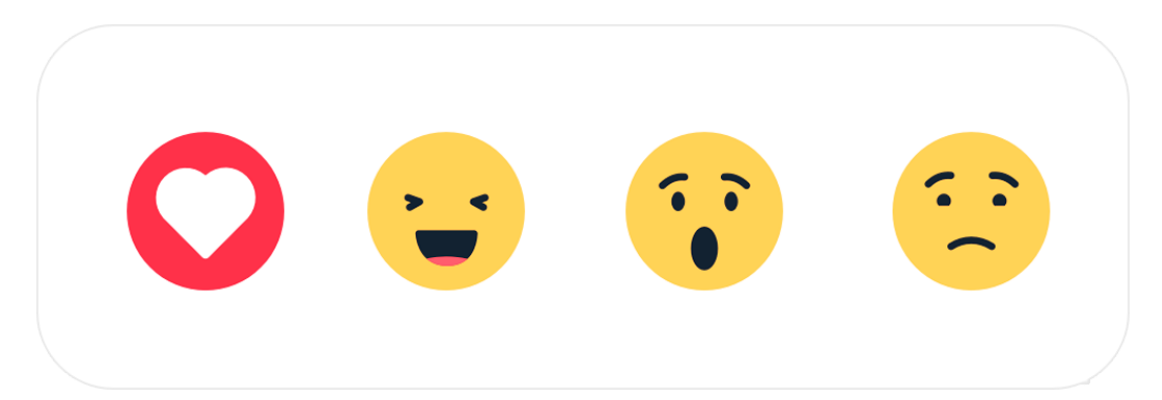

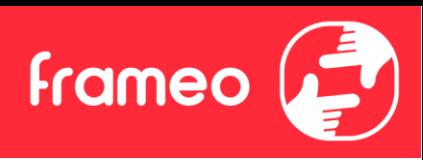

# <span id="page-15-0"></span>**Nastavitve**

Z nastavitvami lahko okvir prilagodite svojim potrebam.

# <span id="page-15-1"></span>Moj okvir

# <span id="page-15-2"></span>**Ime okvirja**

Spremeni ime okvirja. To je tudi ime, ki ga bodo povezani prijatelji in družina videli na seznamu povezanih okvirjev v aplikaciji za pametni telefon.

# <span id="page-15-3"></span>**Lokacija okvirja**

Spremeni mesto vašega okvirja. To je mesto, prikazano na seznamu povezanih okvirjev vaših prijateljev in družine, ki lahko pomaga razlikovati okvirje med seboj.

# <span id="page-15-4"></span>**Nastavitev jezika**

Nastavi jezik, uporabljen v okvirju.

## <span id="page-15-5"></span>**Datum**

Nastavi datum, ki se uporablja na okvirju.

## <span id="page-15-6"></span>**Čas**

Nastavi čas, ki se uporablja na okvirju. Frameo bo samodejno poskušal nastaviti pravilen datum in čas, ko bo povezan z internetom.

## <span id="page-15-7"></span>**Nastavi časovni pas**

Nastavi časovni pas, uporabljen v okvirju.

## <span id="page-15-8"></span>**Omogoči/onemogoči 24-urno obliko zapisa časa**

Omogoči in onemogoči 24-urno obliko zapisa časa.

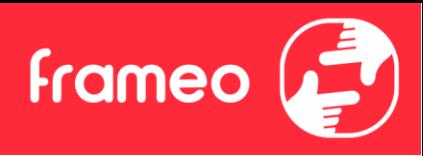

# <span id="page-16-0"></span>Upravljanje fotografij

V meniju za upravljanje fotografij lahko vidite, koliko fotografij je v vašem okvirju in koliko prostora zavzemajo. Ogledate si lahko tudi količino prostora, ki je na voljo v napravi za shranjevanje novih fotografij.

# <span id="page-16-1"></span>**Prikaži/skrij fotografije**

Dotaknite se fotografij, ki jih želite skriti. Skrite fotografije NE bodo izbrisane iz vašega okvirja in jih lahko vedno izberete za prikaz.

Uporabite  $\mathbb{H}$ , da skrijete ali prikažete vse fotografije.

# <span id="page-16-2"></span>**Brisanje fotografij**

Izberite fotografije, ki jih želite trajno izbrisati iz okvirja, tako da se dotaknete fotografije.

Uporabite  $\dddot{H}$ za izbiro ali preklic izbire vseh in  $\blacksquare$  za trajno brisanje izbranih fotografij.

# <span id="page-16-3"></span>**Uvoz fotografij**

Omogoča uvoz fotografij iz zunanjega pomnilnika (npr. kartica microSD).

Preden poskusite uvoziti fotografije, morate v okvir vstaviti zunanji pomnilnik (npr. kartica microSD) s fotografijami, ki jih želite uvoziti.

Začnite z izbiro fotografij, ki jih želite uvoziti v okvir. Ko so izbrane, se dotaknite gumba za uvoz  $\blacktriangle$ , da začnete postopek uvoza.

Uporabite  $\mathbb{D}$ za izbiro ali preklic izbire vseh fotografij v zunanjem pomnilniku (npr. kartica microSD).

Uporabite  $\overline{=}$  za nastavitev vrstnega reda fotografij pred uvozom in  $\sim$  za naraščajoč/padajoč vrstni red.

# <span id="page-16-4"></span>**Izvoz fotografij**

Omogoča izvoz fotografij iz okvirja v zunanji pomnilnik (npr. kartica microSD).

*Funkcija izvoza bo izvozila vse fotografije v okvirju in profilne slike.*

# <span id="page-16-5"></span>Moji prijatelji

Ta seznam vsebuje vse povezane prijatelje, ki lahko pošiljajo fotografije v vaš okvir.

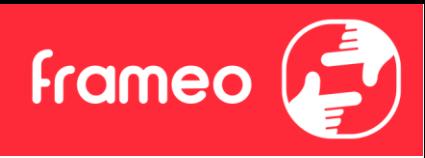

#### <span id="page-17-0"></span>**Spreminjanje možnosti za prijatelja**

Kliknite ikono možnosti  $\bullet$ , da odprete meni možnosti za vašega prijatelja. Od tu lahko prijatelju dovolite/prepoveste deljenje kode v okvir. Če je to omogočeno, lahko prijatelj iz svoje aplikacije pridobi ali deli kodo okvir.

V meniju možnosti lahko prijatelja tudi izbrišete s pritiskom na gumb IZBRIŠI PRIJATELJA. Tako boste prijatelja odstranili s seznama in mu s tem odvzeli dovoljenje za pošiljanje fotografij v okvir. Nato boste morali potrditi odstranitev in ali želite odstraniti vse fotografije, ki ste jih prejeli od tega prijatelja.

#### <span id="page-17-1"></span>**Dodajanje osebe**

Če želite novi osebi dovoliti, da vam pošlje fotografijo, se preprosto dotaknite gumba za dodajanje prijatelja <sup>+</sup>in prikazano kodo delite na poljuben način.

# <span id="page-17-2"></span>Zaslon

#### <span id="page-17-3"></span>**Raven svetlosti**

Prilagodite stopnjo svetlosti zaslona.

#### <span id="page-17-4"></span>**Način spanja**

Frameo ponuja način mirovanja, ki izklopi zaslon, da zmanjša porabo energije. Privzeta nastavitev je izklop zaslona ob 23:00 in ponovni vklop zaslona ob 07:00. Če želite to spremeniti, samo nastavite čas začetka/konca načina mirovanja.

*Vaš okvir ni izklopljen ali v stanju pripravljenosti, zato boste še vedno lahko prejemali fotografije v načinu mirovanja.*

# <span id="page-17-5"></span>Diaprojekcija

# <span id="page-17-6"></span>**Časovnik** Nastavite trajanje prikaza fotografije pred prikazom naslednje fotografije.

#### <span id="page-17-7"></span>**Prikaži napis**

Nastavi, ali naj se prikažejo napisi, ki so jih poslali vaši prijatelji skupaj s fotografijo. Označite, če želite prikazati napise pod fotografijo. Počistite izbiro, da skrijete napise pod fotografijo.

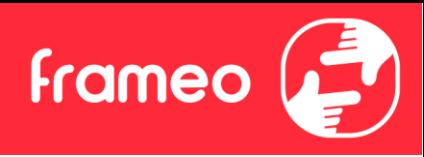

#### <span id="page-18-0"></span>**Zapolni okvir**

Nastavi privzeto nastavitev fotografije okvirja. Označite, če želite nastaviti privzeto zapolnitev, kar poskrbi, da se fotografije prilegajo zaslonu naprave glede na najpomembnejši del fotografije. Počistite izbiro, če želite, da se fotografija prilega zaslonu naprave in dodate zamegljene črte na straneh ali zgoraj/spodaj

#### <span id="page-18-1"></span>**Ozadje okvirja**

Izbirajte med več različnimi možnostmi ozadja okvirja, ki bodo prikazane kot vrstice, če fotografija ne zapolni zaslona.

## <span id="page-18-2"></span>**Vrstni red prikaza fotografij**

Nastavi vrstni red prikaza fotografij v okvirju.

- Po datumu posnetka: Fotografije so prikazane po vrstnem redu glede na čas posnetka.
- Po datumu prejema: Fotografije so prikazane po vrstnem redu glede na čas prejema.
- Naključno: Fotografije se premešajo in prikažejo v naključnem vrstnem redu.

#### <span id="page-18-3"></span>**Obrni vrstni red prikaza fotografij**

Nastavi, če so fotografije prikazane od najnovejše do najstarejše ali od najstarejše do najnovejše.

#### <span id="page-18-4"></span>**Samodejno predvajanje**

Omogoči/onemogoči samodejno predvajanje videoposnetkov v diaprojekciji. Videoposnetke lahko vedno zaženete ročno, ne glede na nastavitev.

#### <span id="page-18-5"></span>**Predvajanje videa**

Določa, kako naj se predvajajo videoposnetki, ko je omogočeno samodejno predvajanje.

- Ponavljaj videoposnetke: Videoposnetek se bo vrtel, dokler se ne izteče časovnik diaprojekcije.
- Predvajaj enkrat: Videoposnetek se bo predvajal enkrat in prikazoval svojo sličico, dokler se ne izteče časovnik.
- Predvajaj enkrat in nadaljuj: Videoposnetek se bo predvajal enkrat in nadaljeval na prikaz naslednje fotografije ali videoposnetka.

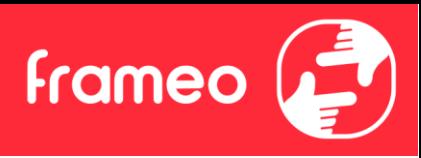

#### <span id="page-19-0"></span>**Samodejno izklopi zvok**

Omogoči za samodejno utišanje glasnosti videa po kratkem času, ko ni v interakciji z okvirjem.

<span id="page-19-1"></span>**Glasnost videa** Prilagodite glasnost zvoka videa na okvirjih.

#### <span id="page-19-2"></span>Wi-Fi

Določite, na kateri Wi-Fi se okvir poveže. Če se v omrežje povezujete s prestreznim portalom bo Stanje povezave sporočilo, da je potrebna prijava v Wi-Fi, in prikaže se  $\mathbb{C}$ . Dotaknite se tega, da odprete zaslon za prijavo, kjer lahko vnesete poverilnice za dostop do omrežja.

<span id="page-19-3"></span>**Podrobnosti Wi-Fi** Uporabite  $\mathbb O$ za prikaz podrobnosti o trenutno povezanem Wi-Fi-ju.

<span id="page-19-4"></span>**Ponastavi Wi-Fi**

Uporabite  $\ddot{\cdot}$  za brisanje vseh informacij o Wi-Fi-ju in znova zaženite okvir.

## <span id="page-19-5"></span>Obvestila

<span id="page-19-6"></span>**Pokaži obvestila** Omogoči/onemogoči prikazovanje obvestil v diaprojekciji (npr. ob prejemu nove fotografije).

#### <span id="page-19-7"></span>**Glasnost obvestila**

Prilagodite glasnost zvokov za obvestila.

#### <span id="page-19-8"></span>**Prostor za shranjevanje**

Omogoči/onemogoči obvestila, prikazana, ko je prostora za shranjevanje v okvirju malo.

#### <span id="page-19-9"></span>**Varnostno kopiranje**

Omogoči/onemogoči obvestila, prikazana, če samodejno varnostno kopiranje ne uspe.

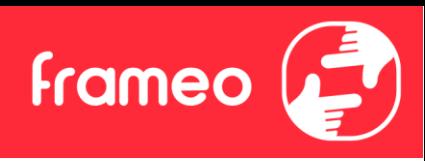

<span id="page-20-0"></span>**Omrežna povezava** Omogoči/onemogoči obvestila, ki prikazujejo stanje omrežne povezave.

<span id="page-20-1"></span>**Nove fotografije** Omogoči/onemogoči obvestila, prikazana ob sprejemu novih fotografij.

<span id="page-20-2"></span>**Novi prijatelji** Omogoči/onemogoči obvestila, prikazana ob dodajanju novih prijateljev.

<span id="page-20-3"></span>**Posodobitev programske opreme** Omogoči/onemogoči obvestila, prikazana, ko je nameščena posodobitev programske opreme.

# <span id="page-20-4"></span>**Izpostavljene novice** Omogoči/onemogoči obvestila, prikazana ob dodajanju novih zanimivih funkcij.

<span id="page-20-5"></span>**Datum in čas** Omogoči/onemogoči prikazana obvestila, če čas ali datum nista pravilno nastavljena.

# <span id="page-20-6"></span>Varnostno kopiranje in obnovitev

<span id="page-20-7"></span>**Varnostno kopiraj okvir v zunanjo napravo za shranjevanje (npr. kartico microSD)** Dotaknite se, če želite varnostno kopirati fotografije, prijatelje in nastavitve. Tu je prikazan tudi čas zadnjega uspešnega varnostnega kopiranja.

# *Vse obstoječe varnostne kopije na zunanjem pomnilniku bodo prepisane!*

## <span id="page-20-8"></span>**Samodejno varnostno kopiranje**

Če označite, bo okvir samodejno ustvaril varnostno kopijo v 30 urah po prejemu novih fotografij ali izvedbi sprememb v okvirju.

## <span id="page-20-9"></span>**Obnovitev iz varnostne kopije**

*Preden poskusite obnoviti okvir, začnite s potrditvijo, da je varnostna kopija posodobljena. To storite tako, da potrdite datum v razdelku "Varnostno kopiranje v zunanji pomnilnik (npr. kartica microSD)". Če je npr. zadnja varnostna kopija prestara ali če varnostno kopiranje ni opravljeno, pritisnite gumb "Varnostno kopiraj okvir na zunanji pomnilnik (npr. kartica microSD)", da ustvarite novo varnostno kopijo.*

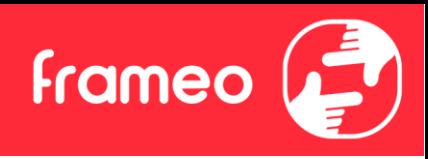

*Opomba: Če želite obnoviti stari in novi okvir hkrati po obnovitvi iz varnostne kopije, se prepričajte, da sta oba okvirja predhodno posodobljena na najnovejšo različico.*

Če želite obnoviti varnostno kopijo na že nastavljenem okvirju, morate najprej ponastaviti okvir. To storite s pritiskom na gumb "Ponastavi okvir". S tem boste izbrisali vse podatke na Frameu in ponastavili Frameo na njegov nastavitveni zaslon.

Na nastavitvenem zaslonu lahko izberete gumb "Obnovi iz varnostne kopije", ki bo obnovil vaš okvir glede na varnostno kopijo.

Če gumb "Obnovi iz varnostne kopije" ni viden, preverite, ali je zunanji pomnilnik (npr. kartica microSD) pravilno nameščena.

#### <span id="page-21-0"></span>**Ponastavitev okvirja**

Odstrani vse podatke iz vašega okvirja.

*S tem boste trajno odstranili vse svoje fotografije, prijatelje/povezave in nastavitve.* 

## <span id="page-21-1"></span>Pomoč

#### <span id="page-21-2"></span>**Odprtokodne knjižnice**

Odpre seznam odprtokodnih knjižnic, ki se uporabljajo v aplikaciji, in njihovih licenc.

## <span id="page-21-3"></span>**Deljenje anonimnih analitičnih podatkov**

Izmenjava anonimnih analitičnih podatkov nam izjemno pomaga pri izboljšanju programske opreme Frameo. Razumemo, če teh podatkov ne želite deliti z nami. Pustite označeno, če nam želite pomagati izboljšati Frameo. Počistite izbiro, če anonimnih analitičnih podatkov ne želite deliti.

## <span id="page-21-4"></span>**Vodnik**

Odpre vodnik za hitri zagon, ki je bil prikazan ob prvem zagonu okvirja.

# <span id="page-21-5"></span>Vizitka

## <span id="page-21-6"></span>**Različica sistema Android**

Oglejte si, katera različica Androida je nameščena na okvirju.

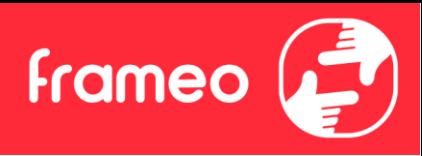

#### <span id="page-22-0"></span>**ID enakovrednega vozlišča (Peer)**

To je edinstven ID vašega okvirja za fotografije. Ko se obrnete na našo podporo, v svojem sporočilu navedite ta ID.

#### <span id="page-22-1"></span>**MAC**

Prikaže naslov MAC vašega okvirja.

#### <span id="page-22-2"></span>**Različica aplikacije Frameo**

Prikazuje, katera različica programske opreme Frameo je trenutno nameščena na vašem okvirju.

#### <span id="page-22-3"></span>**Čas delovanja**

Prikazuje, kako dolgo je bil foto okvir vklopljen.

#### <span id="page-22-4"></span>**Preverjanje posodobitev**

Preverite, ali je za vaš okvir na voljo posodobitev.

#### <span id="page-22-5"></span>**Program beta**

Če označite, se bo naprava pridružila programu Beta, kjer bo posodobitve prejemala hitreje in pred običajnimi napravami.

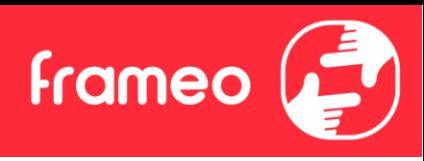

# <span id="page-23-0"></span>**Zasebnost**

Za več informacij o zasebnosti obiščite [http://privacy.frameo.net](http://privacy.frameo.net/)

# <span id="page-23-1"></span>**Podpora**

Za pogosta vprašanja, podporo in povratne informacije obiščite <https://support.frameo.net/hc>

# <span id="page-23-2"></span>**Informacije o garanciji, skladnosti, podpori in varnosti**

Za več informacij o garanciji, skladnosti strojne opreme, podpori in varnosti glejte gradivo, priloženo paketu.